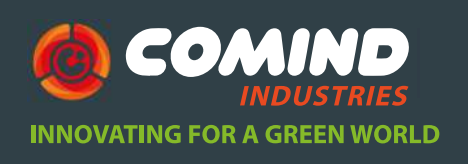

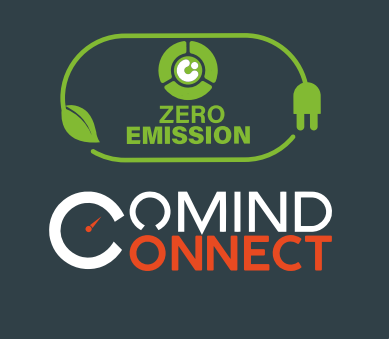

ww.com

www.comindindustries.c om

info@comindindustries. com

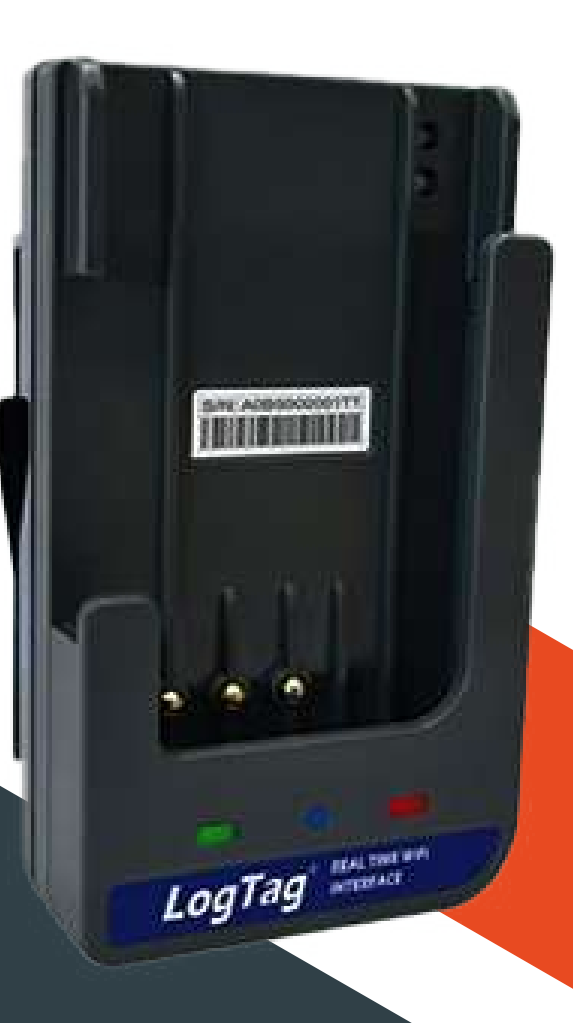

# **BASE DE INTERFAZ Modelo LTI-WM**

*Manual de Usuario GUÍA RÁPIDA DE INICIO*

ww w. we be a more ware with the contract of the contract of the contract of the contract of the contract of the contract of the contract of the contract of the contract of the contract of the contract of the contract of t

www.comind.cl www.comindindustries. com info@comindindustries. com

#### **Modelo LTI-WM-WIFI**

*INDICE*

**Descripción ¿Qué incluye?**

## **2 Funcionamiento**

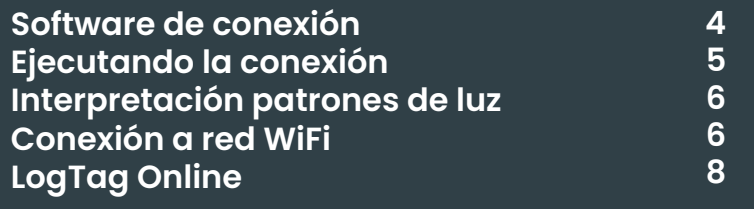

 **3 3**

#### **Registrar un nuevo dispositivo 3** Registrar un nuevo<br>dispositivo

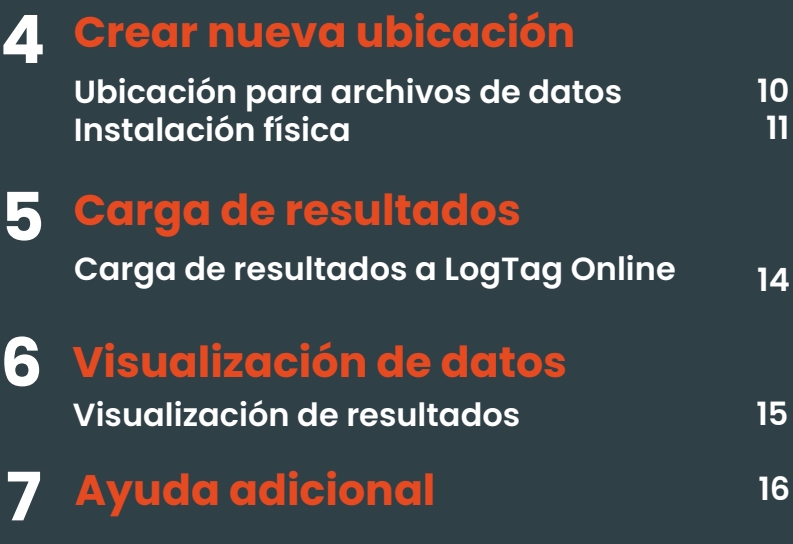

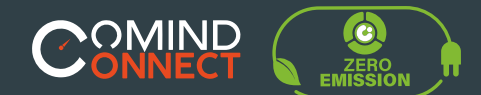

## **Modelo LTI-WM**

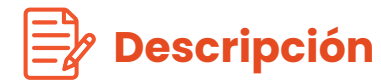

El nuevo LogTag ® LTI-WM-WiFi es un dispositivo de interfaz de alta velocidad que se conecta a los registradores de datos TREX, TREL y TRED a su red WiFi para cargar datos en tiempo real a un entorno en línea basado en la nube de la plataforma LogTag, no es necesario instalar programas adicionales.

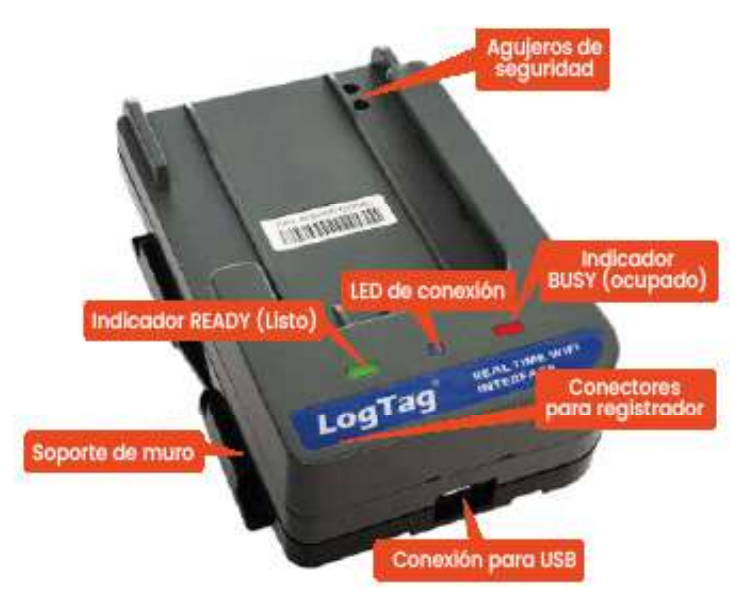

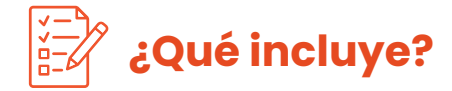

Revisa que estos elementos estén antes de continuar con la configuración de LTI-WM-WiFi.

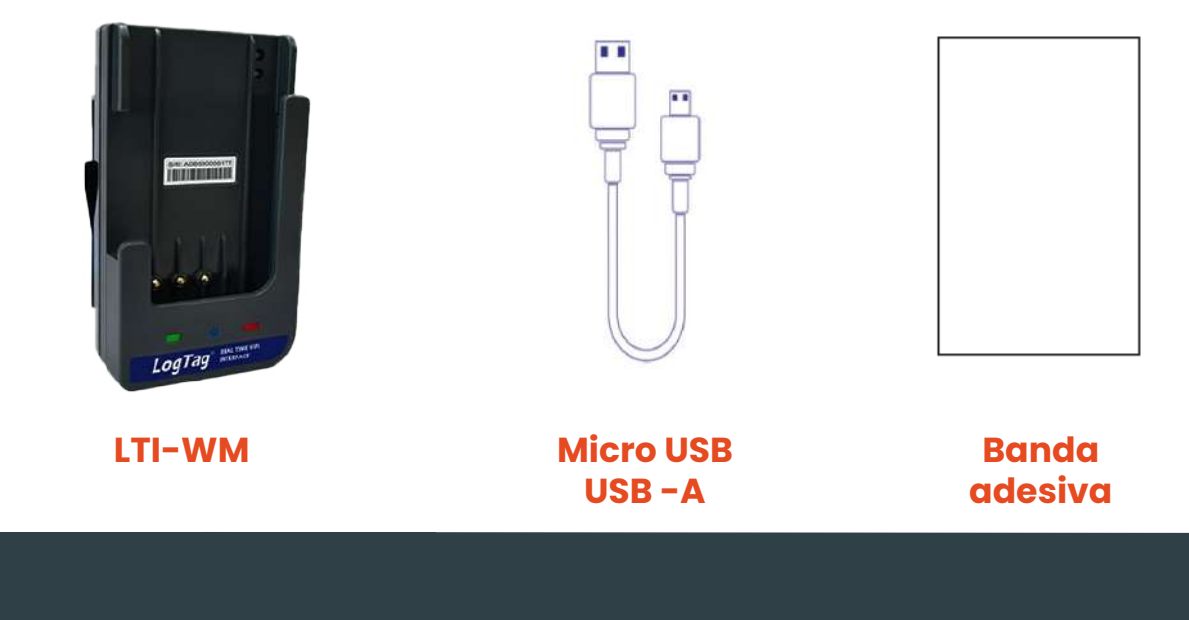

**1**

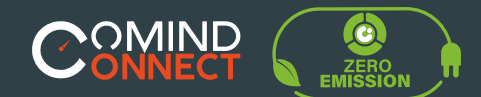

**Funcionamiento**

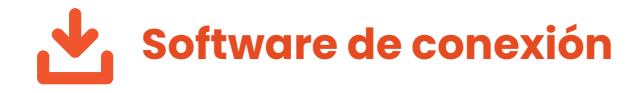

LTI-WM-WiFi necesita un **software online** que funciona como asistente para generar la **conexión entre el registrador y la base de interfaz** esta es el **Wizard**  (mago) de conexión o tener ya instalado el software **LogTag Anlizer.**

6 Conecta tu LTI-WM-WiFi a tu computador **vía cable USB.** 

6 La toma USB en la interfaz se encuentra en el parte inferior de la base de la interfaz.

6 **LTI-WiFi requiere de conexión a internet.**

**O** Para hacer eso, tenemos una **herramienta online** y de uso fácil llamado **LogTag Online Connection Wizard.**

**https://logtagrecorders.com/logtag-online/**

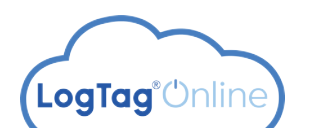

**2**

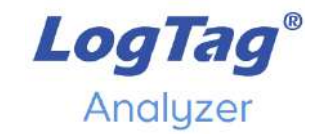

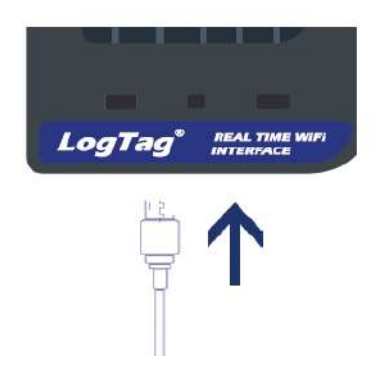

**Si tienes la última versión LogTag Analyzer, puedes simplemente ejecutar el asistente, haciendo clic en 'Asistente de conexión' en el Menú 'LogTag en línea'.**

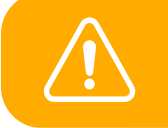

**Asegúrese de que no se esté ejecutando ningún otro software de LogTag en su computadora antes de ejecutar el Software asistente.**

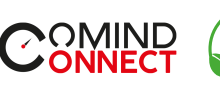

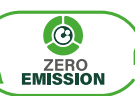

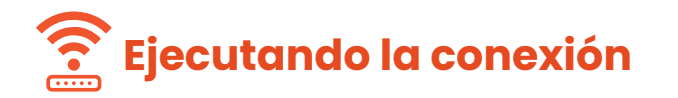

 $\blacktriangleleft$  of  $\blacktriangleleft$ 

6 Abre LogTag Analyzer y selecciona 'Connection Wizard' desde el menú 'LogTag Online'.

6 Regístrate o inicia sesión para continuar.

6 La toma USB en la interfaz se encuentra en el parte posterior de la base de la interfaz.

6 El Wizard escaneará Los dispositivos LogTag disponibles.

6 Si no detecta ningún dispositivo, revisa las conexiones USB y selecciona "Scan Again" (escanear otra vez).

6 Cuando el dispositivo sea identificado aparecerá en el cuadro y automáticamente registrara el dispositivo en la cuenta LogTag Online.

6 Cuando la conexión a LogTag Online este completa el estatus cambiara.

6 La palabra estatus aparecera en verde con la palabra "Registered" (registrado) cuando este completo.

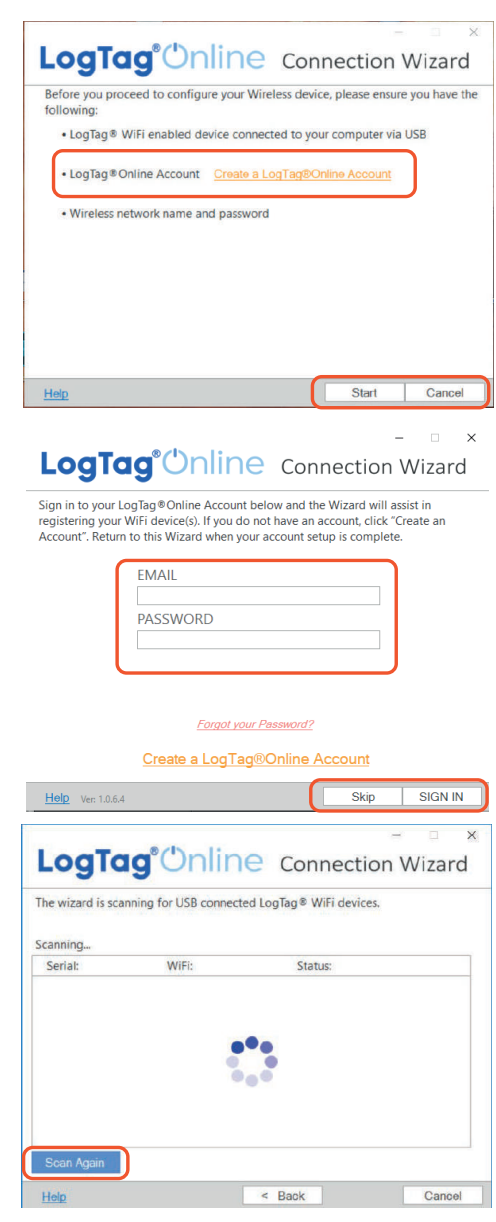

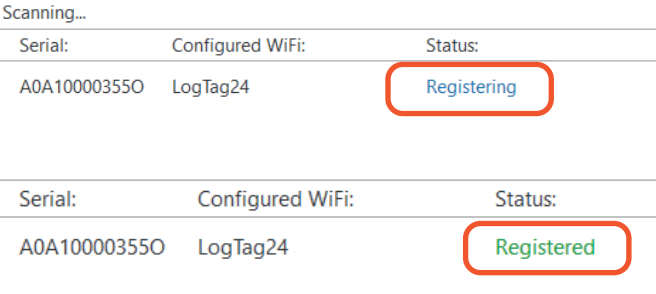

info@comindindustries.com www.comindindustries.com **5** www.comind.cl

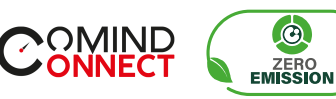

# **Interpretación de los patrones de luz**

La siguiente tabla es una referencia útil sobre cómo su LogTag le **indica su estado operativo** a través de los LED rojo y verde.

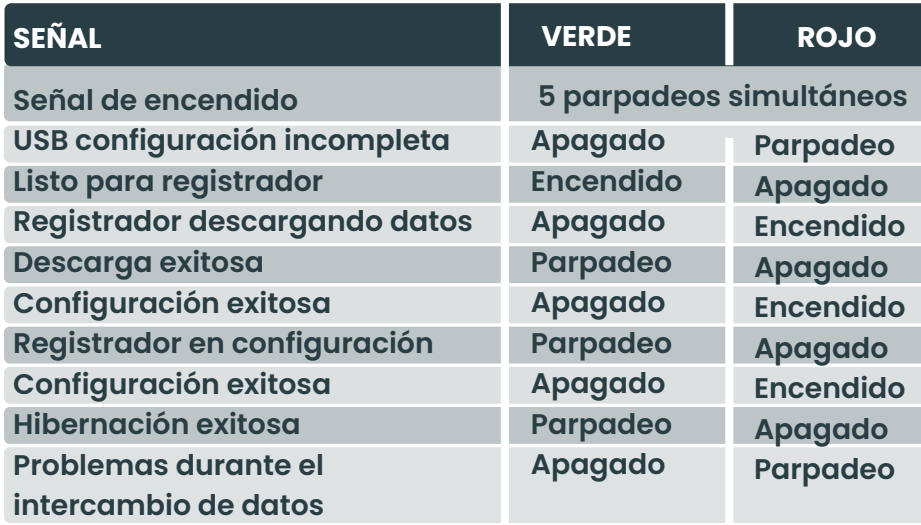

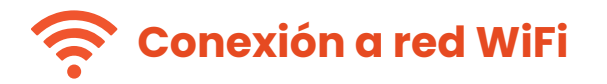

GOM

Si se identifican y registran uno o más dispositivos, la pantalla cambia automáticamente a la siguiente pantalla de registro.

6 **La configuración de red se completa automáticamente** desde la configuración de la PC de forma predeterminada, si se puede descubrir.

**Alternativamente**, haga clic en la flecha Nombre de la red para ver las opciones de Redes inalámbricas cercanas y seleccione su red WiFi de la lista y escriba la contraseña.

**Recuerde que las contraseñas distinguen mayúsculas y minúsculas.**

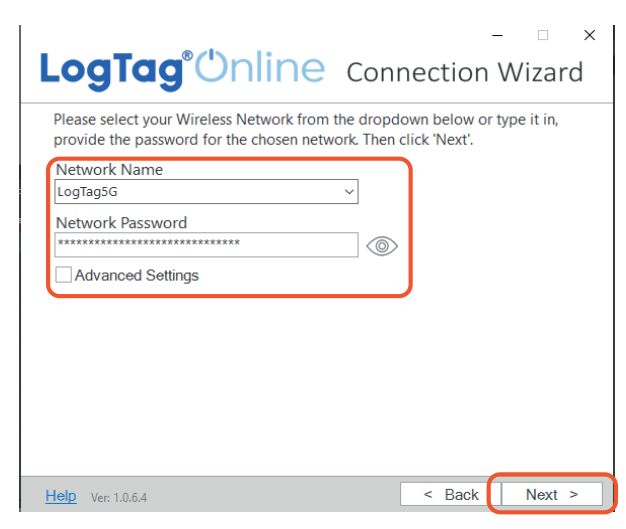

**Si requieres de configuraciones avanzadas de red, selecciona "Advanced Settings".**

6 Una vez conectado la red selecciona "**NEXT**".

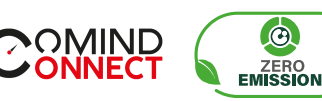

**Si requieres de configuraciones avanzadas de red, selecciona "Advanced Settings".**

COMI

6 **Algunas redes de WiFi no aparecen en la lista por razones de seguridad.** Si tu red es una de ellas, puedes ingresarla manualmente con el nombre de red (SSID) seleccionando la flecha del menú.

6 **El dispositivo comenzara a configurarse** con los detalles WiFi que fueron definidos en la pantalla anterior. **Esto tomara 10s. aproximadamente.**

6 **El asistente de conexión ahora está comprobando** que el dispositivo LTI-WIFI pude conectarse a la RED WiFi y a LogTag Online. El LED de la interfaz **parpadeara de color rojo** mientras establece una conexión con la red inalámbrico.

6 Una vez que el asistente muestra **"Config Complete"**. "Verifique el estado del dispositivo", haga clic en **"Cerrar"** para cerrar el Asistente de conexión o haga clic en 'Iniciar sesión LogTag Online.

6 También puede seleccionar **"Again"** si desea ejecutar el Asistente para repetir el proceso de configuración desde el principio.

**El LED en el dispositivo LTI-WiFi se volverá azul luego de 15-20s. Una vez la conexión este completa. Si el LED rojo parpadea, revisa que las credenciales estén ingresadas correctamente.**

**O** Si continúan los problemas para encontrar la red o comunicar el registrador dirígete a:

**https://logtagrecorders.com/faq/**

## **LogTag**<sup>*Chline* Connection Wizard</sup>

Below is a list of WiFi devices that have been successfully configured. The wizard is currently verifying the devices connectivity.

A0A1001142ZT : Testing Connection, please wait LogTag®Online Sign In page Help Ver. 1.0.6.6 Again Close

#### **LoaTaa**<sup>°</sup>*C*hline Connection Wizard

Please wait while your settings are being uploaded to the LogTag® WiFi devices...

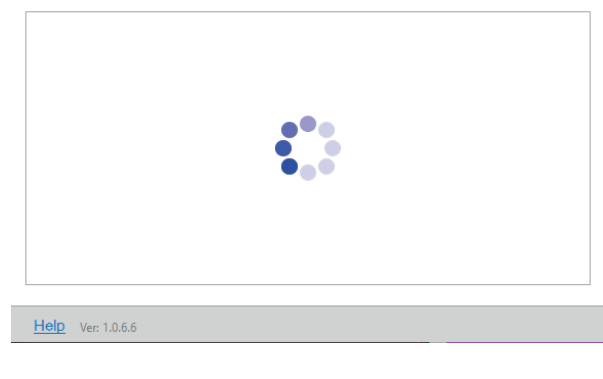

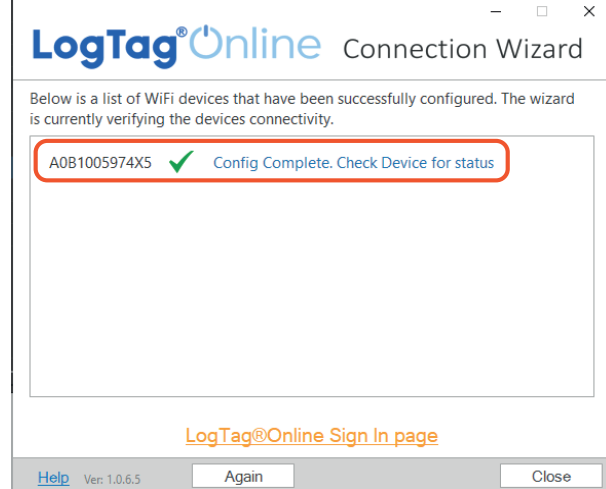

info@comindindustries.com www.comindindustries.com www.comind.cl **7**

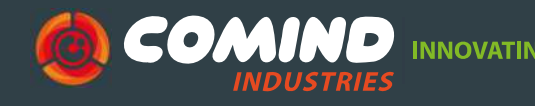

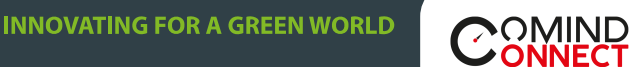

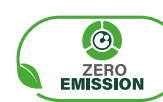

 $\Box$ 

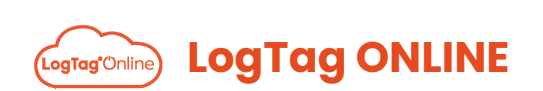

LogTag Online es un servicio online seguro que almacena los datos registrados en el registrador.

6 **Dirígete al sitio web de LogTag Online con el siguiente link:**

**https://logtagonline.com**

6 Inicia sesión con tu email y contraseña.

T.

- 6 Selecciona **"Sing In"**.
- 6 Al ingresar, verás el Tablero.

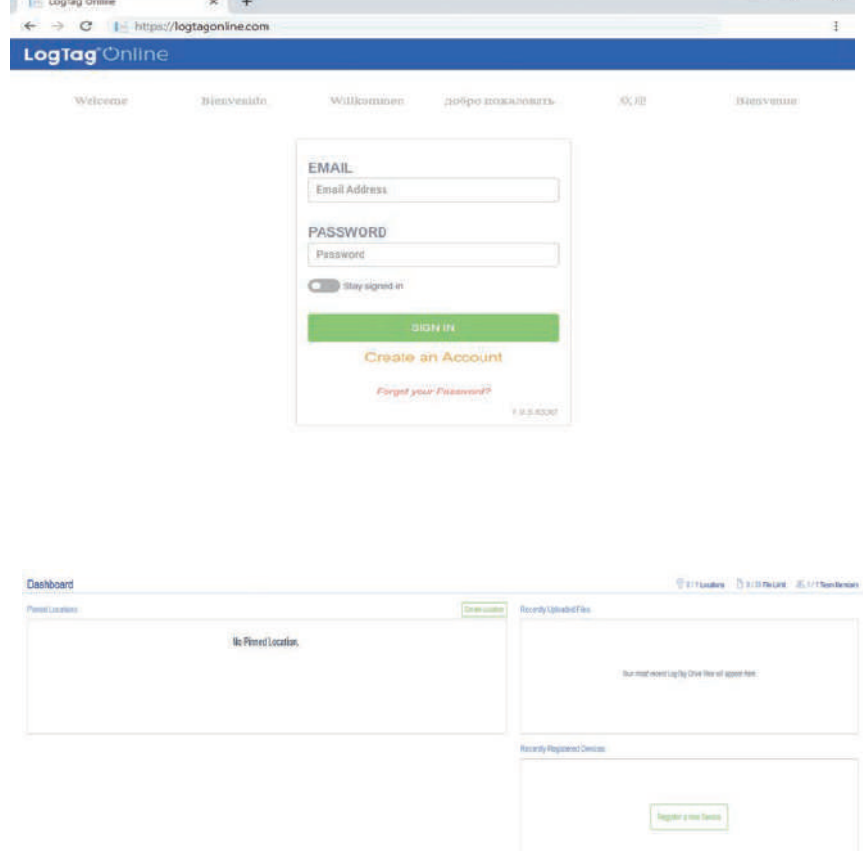

info@comindindustries.com www.comindindustries.com **8** www.comind.cl

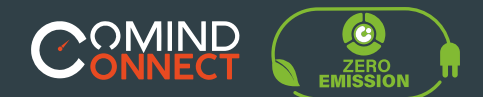

**3 Registrar un nuevo dispositivo**

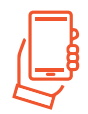

### **Registrar un nuevo dispositivo**

6 Después de conectar un registrador a LTI-WM-WiFi, registrará automáticamente el registrador en LogTag Online y mostrara en la sección Dispositivos registrados recientemente.

6 Conecta tu LTI-WiFi a tu computador vía cable USB.

Asegúrese de que su registrador se haya iniciado antes de acoplarlo en la interfaz LTI-WiFi.

Asegúrate que el dispositivo este conectado a la red WiFi y al servicio de la nube (LogTag Oline).

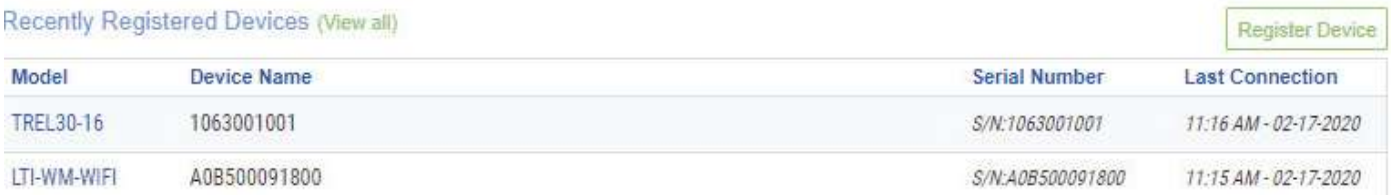

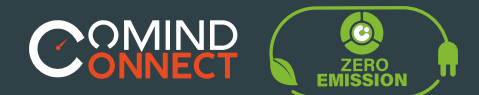

**Crear una ubicación**

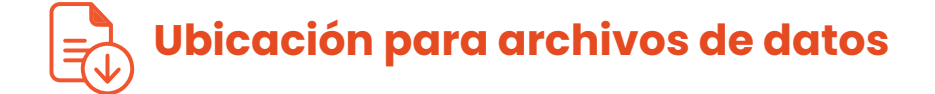

**4**

Este proceso será fácil si registraste tu registrador previamente a crear la ubicación. Para utilizar la función de datos en tiempo real del LTI-WM-WiFi, deberá crear una ubicación después registrando su dispositivo.

6 Para crear la ubicación, presiona la opción verd**e "ADD A LOCATION".**

6 Puede anclar/desanclar una ubicación en su tablero haz clic en el pequeño icono "más/menos" en la parte superior esquina derecha para mostrar datos en tiempo real del registrador en Etiqueta de registro en línea.

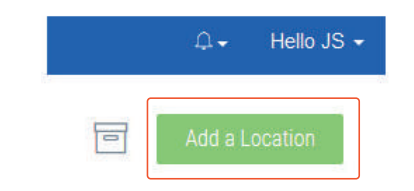

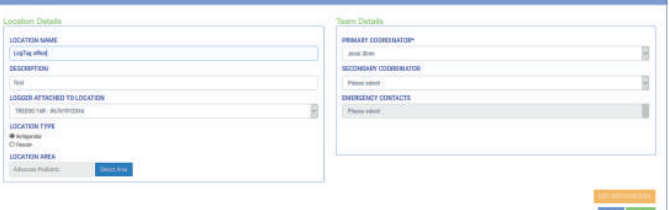

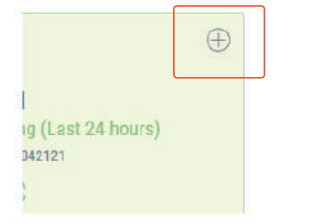

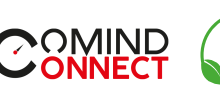

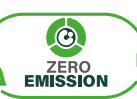

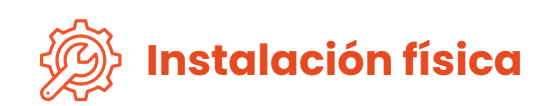

 $\blacktriangleleft$  of  $N$ 

Cuando la configuración de su LTI-WM-WiFi este completa, sigue los pasos para la instalación física de los dispositivos.

6 Desenganche la interfaz de la base de montaje.

6 Selecciona **"Sing In"**. Monte la base con adhesivo tira o tornillos en una superficie plana en su sitio preferido.

6 Vuelva a enganchar la interfaz en la base de montaje.

6 Enchufe el cable de alimentación USB.

6 Asegúrese de que el cable USB del LTI-WM-WiFi puede alcanzar el cargador de pared USB cómodamente sin obstrucciones.

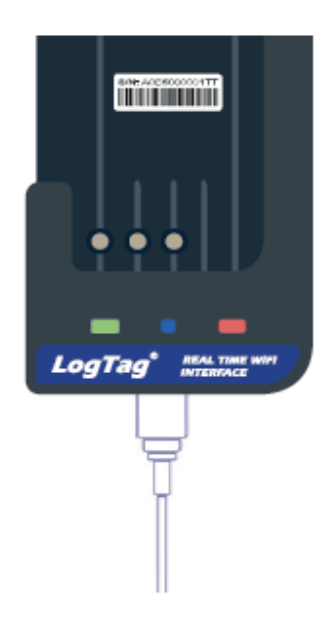

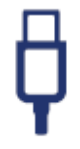

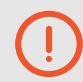

Asegúrese de que la superficie de montaje esté limpia y seca antes de instalar.

info@comindindustries.com www.comindindustries.com www.comind.cl **11** **COMIND** INNOVATING FOR A GREEN WORLD

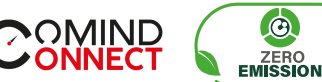

#### *1 Fijación con cinta adhesiva*

6 El soporte de pared de la interfaz se puede fijar a una pared usando cintas adhesivas de doble cara. Tenga en cuenta que el pegamento de esta almohadilla es muy fuerte y, una vez colocado, no se puede quitar fácilmente.

6 Asegúrese de que la superficie de montaje y la pared el soporte está limpio. Retire la cubierta protectora de un lado de la almohadilla adhesiva. Coloque la almohadilla en el área designada en la parte trasera del soporte.

## *2Fijación con pernos y tornillos*

6 Retire la segunda cubierta protectora y coloque el soporte a la pared.

6 Marque dos posiciones en la pared verticalmente arriba entre sí, a 40 mm de distancia.

6 Utilice dos tornillos de cabeza troncocónica n.° 6 (3,5 mm) y atornille el soporte a la pared.

### *3Instalación de la interfaz*

6 Pase el cable USB a través de la abrazadera de retención. Deja suficiente cable para formar un bucle.

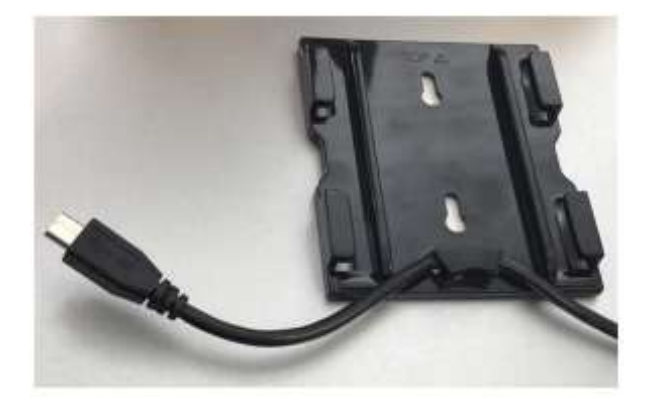

www.comind.cl **12**

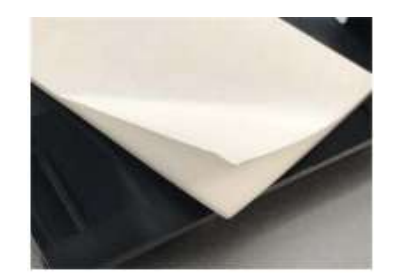

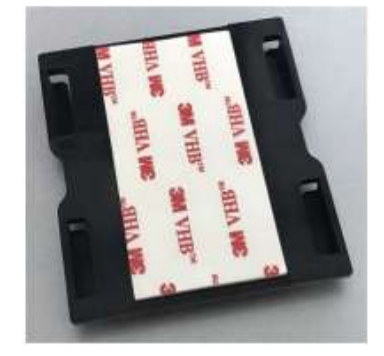

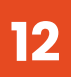

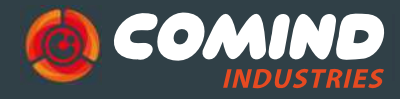

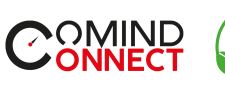

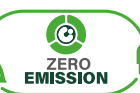

6 Deslice la interfaz en la pared soporte.

6 Deslice hasta que los clips de retención estén completamente conectados.

6 Enchufe el conector micro USB que viene de la fuente de alimentación USB a la toma USB de la interfaz.

6 Tome nota de la orientación de la enchufar.

6 La instalación ya está finalizada.

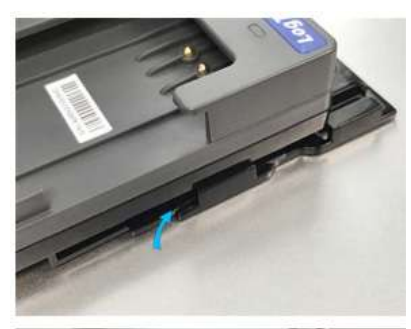

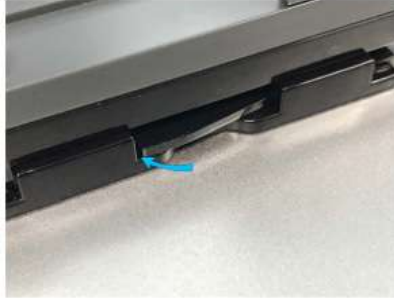

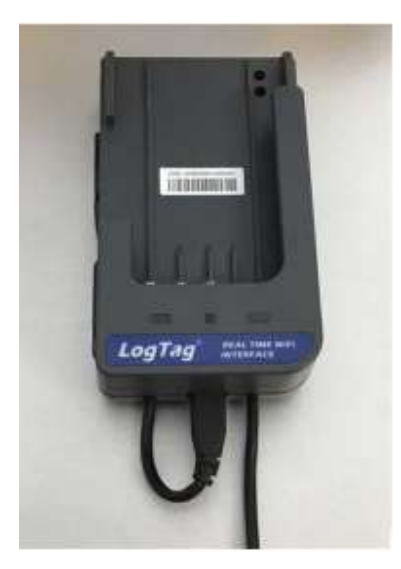

6 Cuando se agrega un registrador más tarde para el monitoreo en tiempo real, puede protegerlo contra la extracción accidental con una atadura de cables o dispositivo similar.

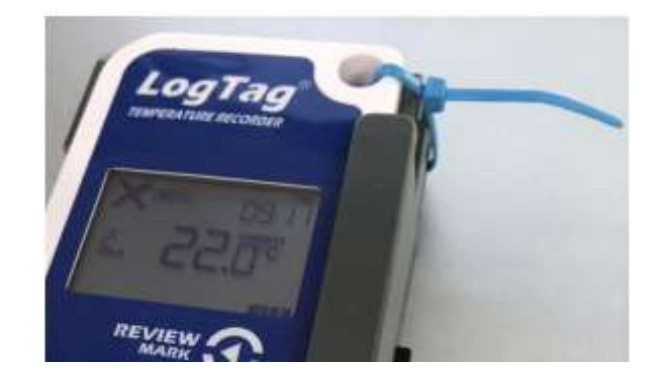

info@comindindustries.com www.comindindustries.com www.comind.cl **13**

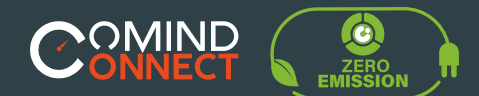

**Carga de resultados** 

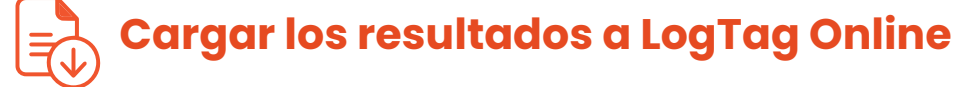

**5**

**registrador este iniciado antes de acoplarlo a la unidad.**

**Por favor asegúrate de que tu** 

#### 6 (1) El LED verde **"READY"** (Listo) permanecerá encendido para indicar **de la contra de la contra de la contra de la** contra que la **base de interfaz esta lista para aceptar el registrador.**

Por favor asegúrate de que tu registrador este iniciado antes de acoplarlo a la unidad.

6 (2) El LED rojo **"BUSY"** permanecerá encendido permanentemente mientras los datos se estén descargando desde el registrador.

6 (3)El LED azul "NETWORK" parpadeara rápidamente para indicar que esta en proceso de subir los datos a la nube de LogTag Online.

6 (4) Cuando la subida de datos este terminada, la luz ambar y la azul parpadean en el al mismo tiempo para indicar en tiempo real la carga de datos está activa.

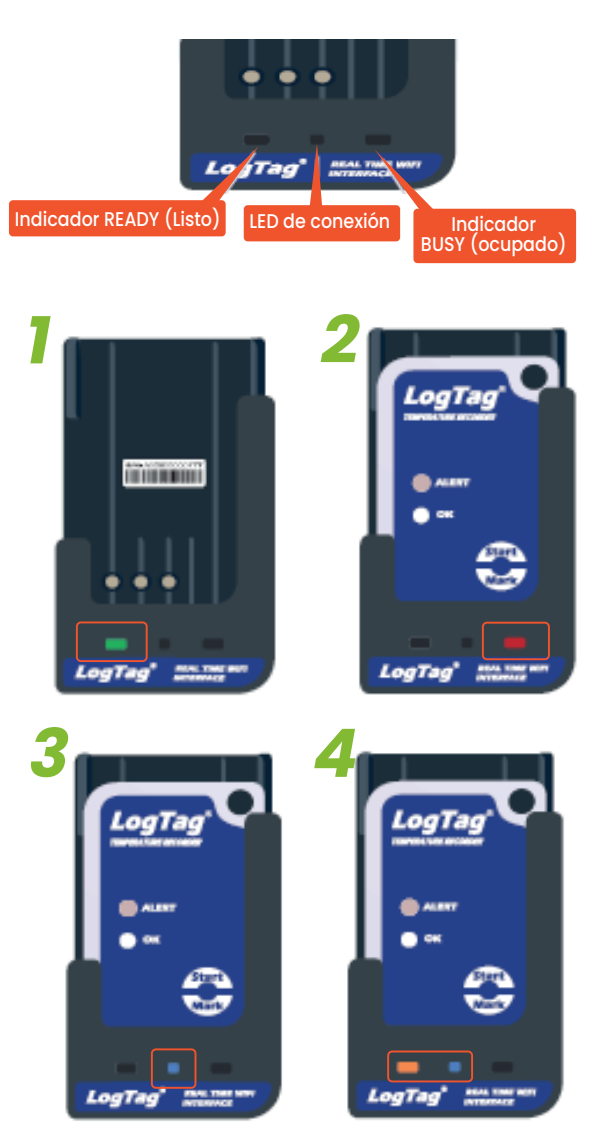

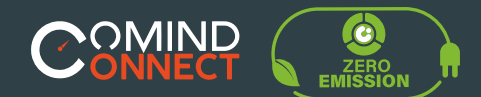

**6**

## **Visualización de datos**

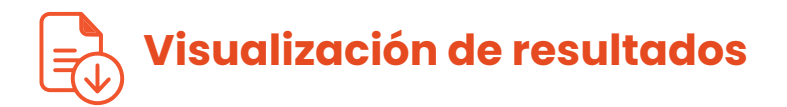

6 Para ver tus datos inicia sesión en LogTag Online.

6 Para cualquier ubicación anclada, puede ver una instantánea de los datos recolectados. Para ver los datos con más detalle, haga clic en el botón gráfico en miniatura o haga clic en **"INSPECT"**(Inspeccionar).

6 Para cualquier ubicación que no esté anclada al tablero, haga clic en **"LOCATION"** (Ubicación) y seleccione la ubicación que desea ver con más detalle.

6 Si el registrador no está conectado a una ubicación, vaya a "**LogTag Drive"** en la parte inferior del tablero para ver datos en línea junto con opciones para compartir, editar y eliminar el datos de su cuenta.

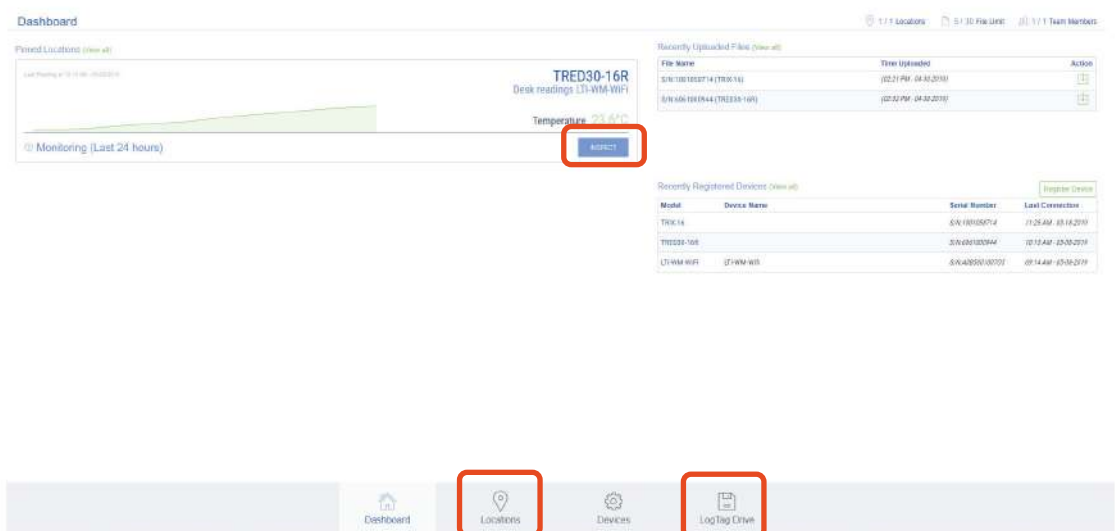

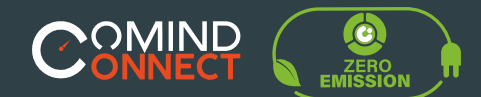

**5 Ayuda adicional**

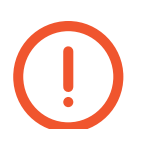

6 Si después de leer esta guía aún necesita más información, revise la ficha técnica en:

**https://www.comind.cl/producto/base-de-interfaz-lti-wifi/**

6 O conrtacte con su vendedor asignado.

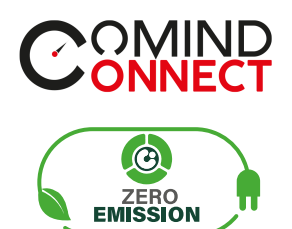

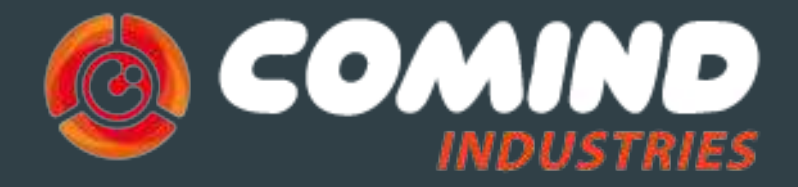

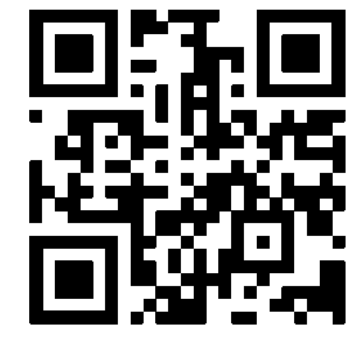

**¡Visita nuestra web!**

www.comind.cl www.comindindustries.com info@comindindustries.com